## ACCESSO AREA SERVIZI CATASTALI

Dal 27 gennaio 2022, l'accesso autenticato ai servizi online dell'AdE è possibile dalla "nuova area riservata" tramite i seguenti diversi canali:

- SPID
- CIE
- CNS
- CREDENZIALI

Dopo aver effettuato il login a GEOWEB dall'account MyIng e successivamente ai servizi dell'AGENZIA DELLE ENTRATE, clicca su "Nuova area riservata"

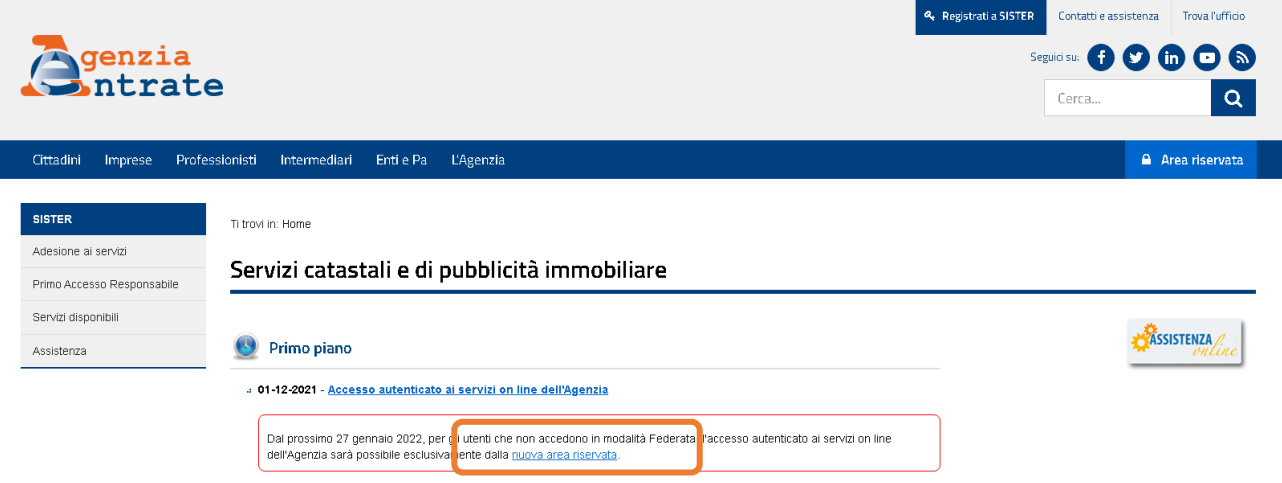

Scegli la modalità di accesso preferita fra: SPID – CIE – CNS - CREDENZIALI

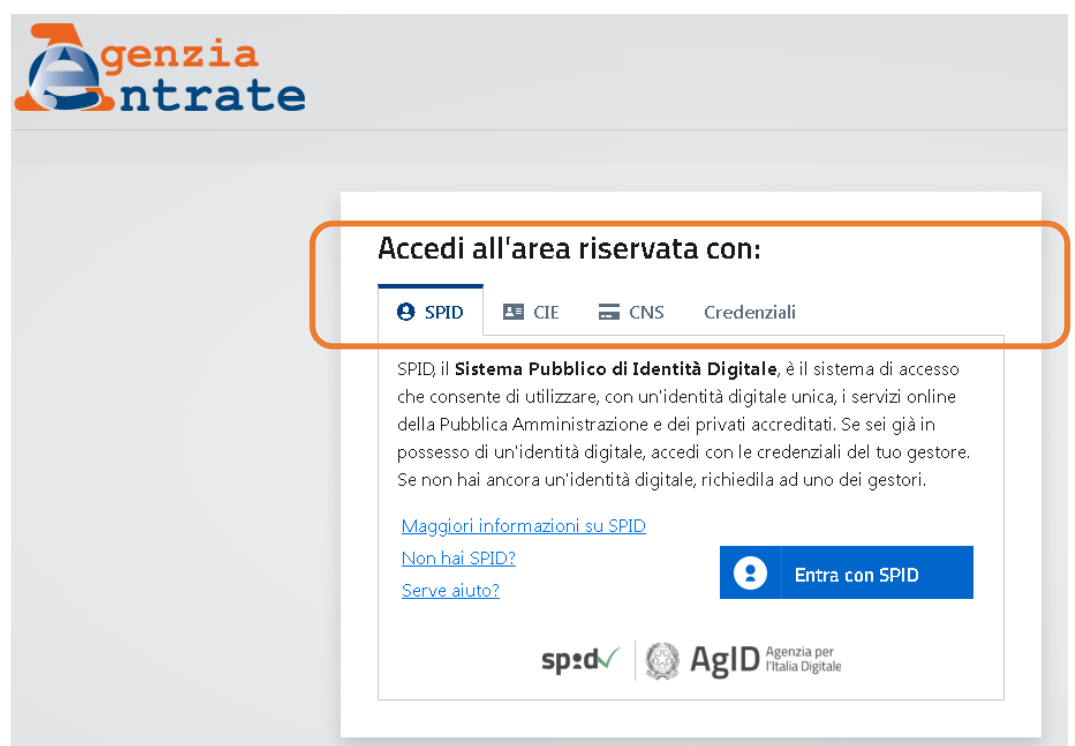

Qualora scegliessi di accedere ai servizi SISTER con le tue "CREDENZIALI",

seleziona l'apposita casella

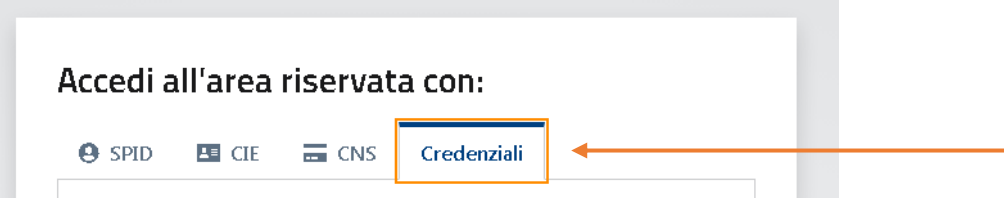

e clicca successivamente la voce "SISTER"

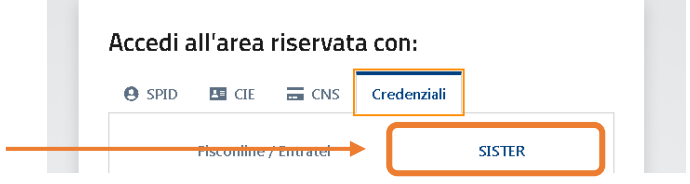

Inserisci quindi i dati richiesti per poter accedere.

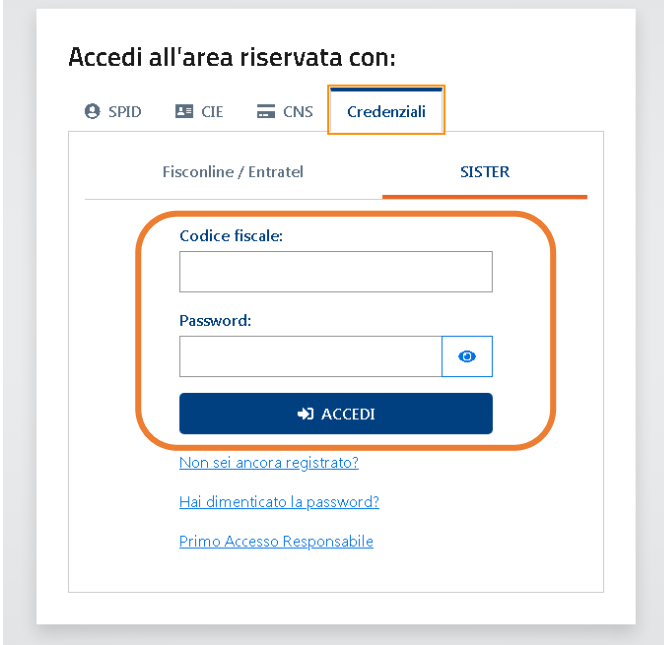

## PROCEDURA DI ACCESSO A SISTER

## PER LA SCELTA DELLA CONVENZIONE GEOWEB PER LE CONSULTAZIONI IPOCATASTALI

Una volta inserite le credenziali d'accesso per l'area SISTER, cliccare su "Consultazioni e Certificazioni" e poi su "Visure Catastali"

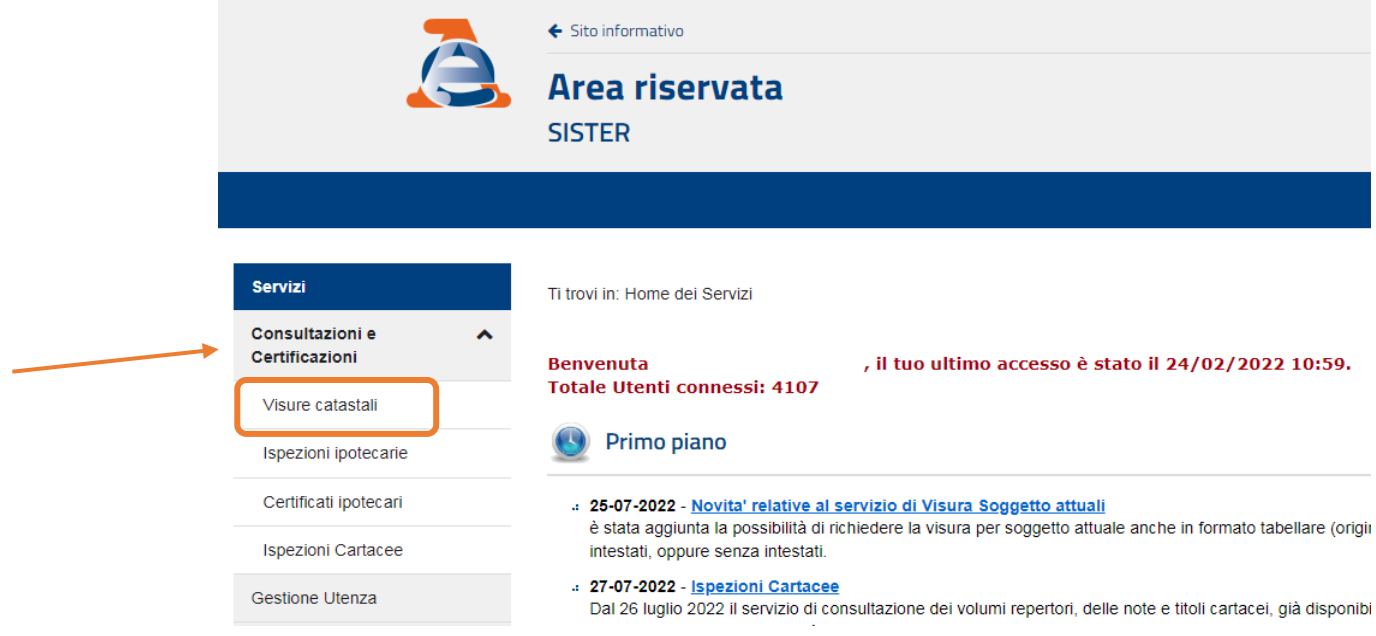

A questo punto l'utente visualizzerà le opzioni di scelta. Selezionare la Convenzione "GEOWEB S.P.A. (CONSULTAZIONI – PROFILO B)" e andare avanti

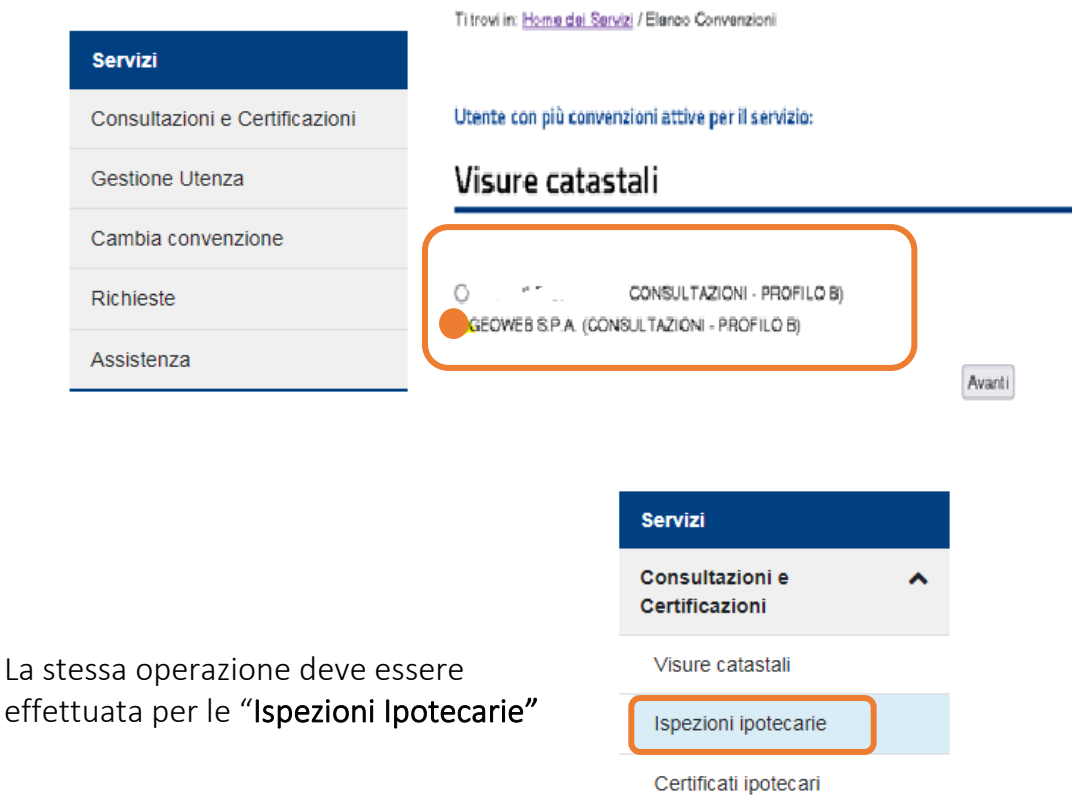

Ispezioni Cartacee

 $\mathcal{L}^{\mathcal{L}}$  and  $\mathcal{L}^{\mathcal{L}}$  are the set of the set of the set of the set of the set of the set of the set of the set of the set of the set of the set of the set of the set of the set of the set of the set of the s